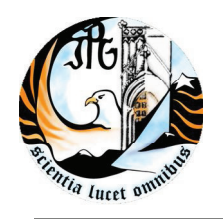

INSTITUTO POLITÉCNICO DA GUARDA **ESCOLA SUPERIOR DE TECNOLOGIA E GESTÃO** 

# MIGRAÇÃO DE REDES PLANO TECNOLOGICO EDUCAÇÃO

RELATÓRIO DE ESTÁGIO

**CET** 

CURSO DE ESPECIALIZAÇÃO TÉCNOLÓGICA INSTALAÇÃO E MANUTENÇÃO DE REDE E SISTEMAS INFORMÁTICOS

SANDRA ISABEL VENTURA DA COSTA FERREIRA

Março/2010

*«O que ouço esqueço* 

 *O que vejo, lembro* 

*O que eu faço aprendo…»* 

*<< Confúcio >>* 

# **AGRADECIMENTOS**

Durante estes cinco meses em que estive envolvida no estágio do CET de Instalação e Manutenção de Rede e sistemas informáticos e na preparação e redacção deste documento, tive a oportunidade de contar com o apoio de diversas pessoas que directa ou indirectamente contribuíram para a obtenção do presente relatório de estágio.

Pretendo agradecer a todos aqueles que com o seu saber, a sua colaboração e o seu apoio crítico, dispuseram do seu tempo para debater comigo orientações e práticas de informática assim como as valiosas sugestões que me foram dadas.

Estou especialmente grata ao meu orientador e ao meu supervisor, o Doutor Rui Pereira e o Dr. Joaquim Loureiro, pela magnífica orientação essencial à obtenção deste relatório.

Um especial agradecimento a toda a equipa do GESP (Gabinete de Estágios e Saídas Profissionais) da ESTG/IPG (Escola Superior de Tecnologia e Gestão/Instituto Politécnico da Guarda) em especial à Doutora Teresa Teodoro por toda a disponibilidade e apoio administrativo prestado durante todo o período de estágio.

Desejo ainda agradecer a toda a Direcção da Escola Secundária de Gouveia e do IPG/ESTG pela colaboração e precioso apoio e atenção indispensáveis para a concretização deste estágio.

Cumpre ainda aqui expressar os meus agradecimentos ao POPH (Programa Operacional e Potencial Humano) pelo apoio financeiro nesta acção enquadrada no eixo 1 – Qualificação Inicial / CET e que tem como objectivo elevar a qualificação dos jovens, valorizando o ensino pós-secundário não superior e a qualificação de nível 4.

Pretendo ainda deixar aqui uma homenagem e um especial agradecimento, a uma pessoa fantástica que sempre demonstrou uma enorme dedicação a todos os seus alunos e colegas, ao Sr. Professor Luís Tenedório, por tudo o que nos soube e pode transmitir e a forma como o fez, o meu muito obrigado.

Por último, mas não menos importante, manifesto o meu apreço e constante apoio dos meus amigos e da minha família, em particular, do meu marido, José António.

## **Introdução**

Este relatório descreve as acções desenvolvidas no meu Estágio Curricular efectuado na Escola Secundária com 3º Ciclo do Ensino Básico de Gouveia sob a orientação do Dr. Rui Pereira e Eng. Joaquim Loureiro.

 O relatório está estruturado em capítulos para uma melhor compreensão por parte do leitor, e após uma breve descrição do projecto, no capítulo 2 é apresentado o servidor eRadManager, no capítulo 3 a Configuração dos Terminais com o Sistema Operativo Windows XP, no capítulo 4 a adição a um domínio *Windows* e no capítulo 5 a criação dos utilizadores no domínio em *Active Directory* Finalmente as conclusões apresentarão a minha análise crítica sobre os resultados atingidos no Estágio.

Manifesto aqui a minha disponibilidade para esclarecer todas as questões que possam existir, relacionadas com a implementação dos sistemas envolvidos no estágio.

# **Objectivos**

O presente estágio tem como objectivo o desenvolvimento de um conjunto de actividades profissionais que visam o desenvolvimento das competências técnicas/conhecimentos adquiridos no Curso de Especialização Tecnológica (CET) – Instalação e Manutenção de Rede e Sistemas Informáticos

Segue uma breve caracterização dos objectivos a desenvolver durante o estágio, na Escola Secundária com 3º Ciclo do Ensino Básico de Gouveia:

- A configuração do eRadManager (servidor de autenticação Radius)
- Configuração dos terminais com Sistema Operativo XP
- Configuração dos terminais com Linux Caixa Mágica
- Criação e autenticação dos utilizadores domínio (Active Directory)
- Configurar o acesso à rede Wireless, rede local (domínio)
- Migração dos dados do servidor da rede antiga para o servidor da rede PTE
- Assegurar uma boa gestão/coordenação e monitorização dos dados e seus acessos.

# Índice Geral

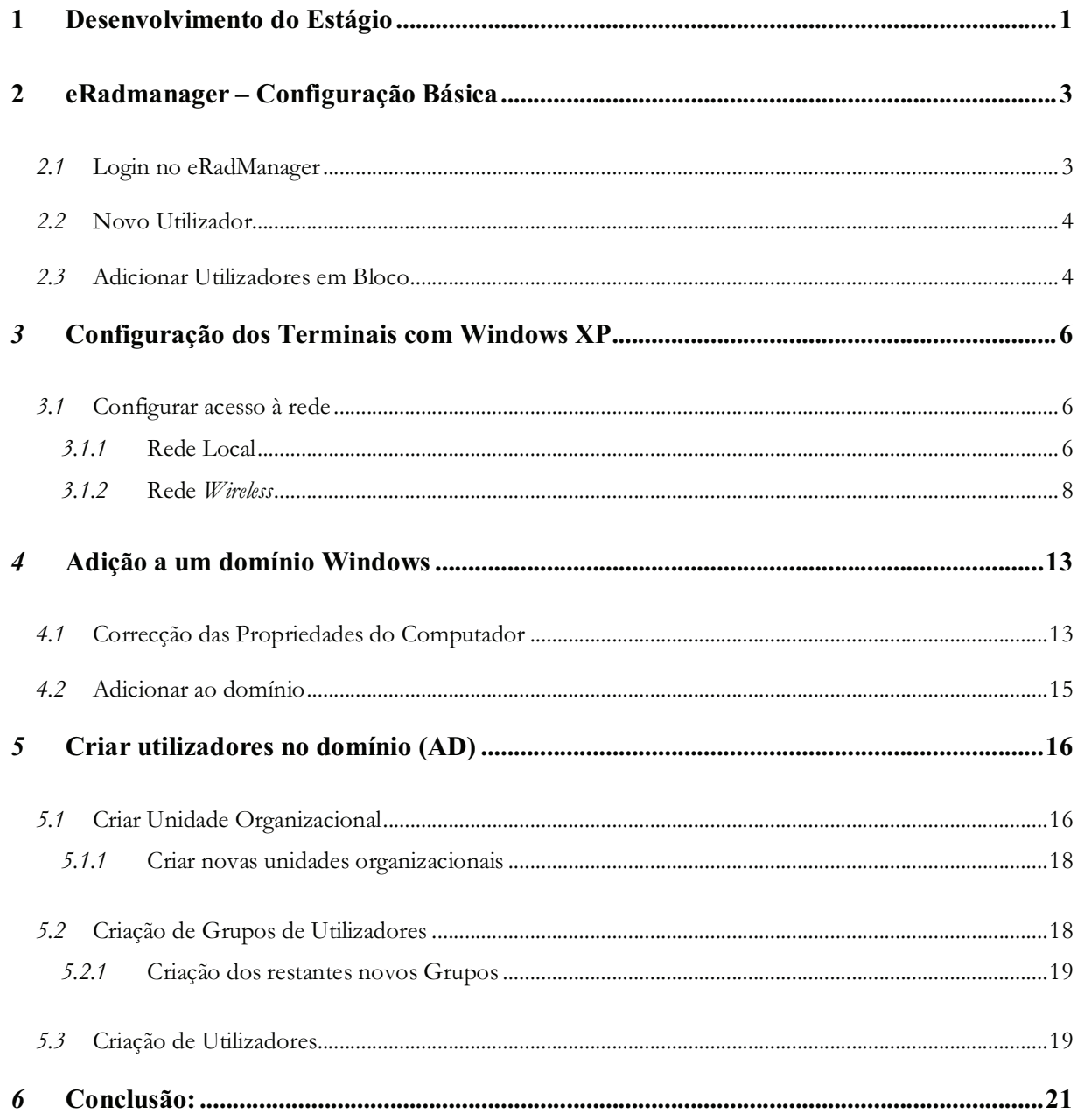

# Índices de figuras

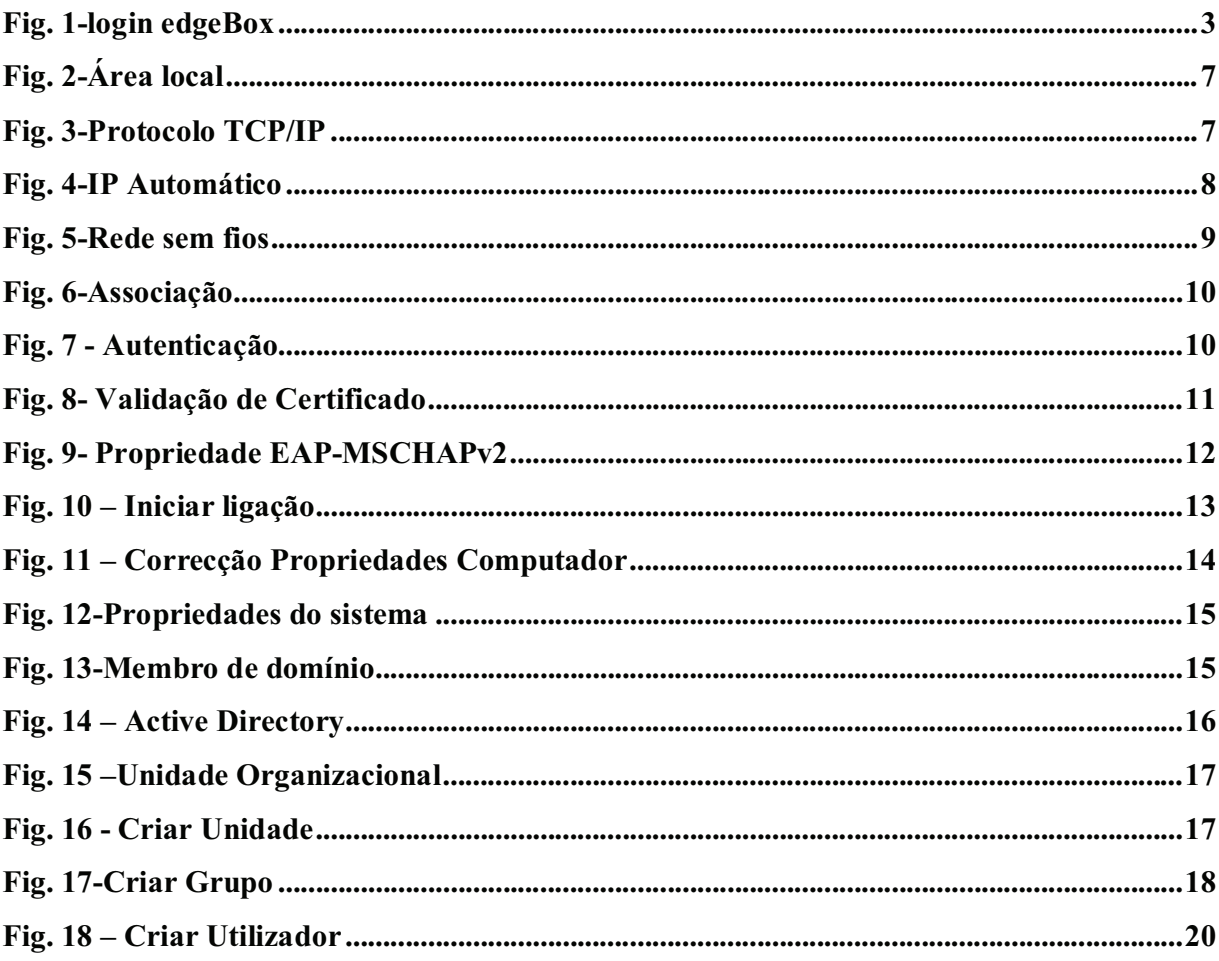

## **1 Desenvolvimento do Estágio**

Apresento aqui uma pequena descrição da rede da escola com o objectivo de documentar todos os aspectos contidos neste relatório de estágio, além de servir de guia para a implementação das funcionalidades previstas no projecto.

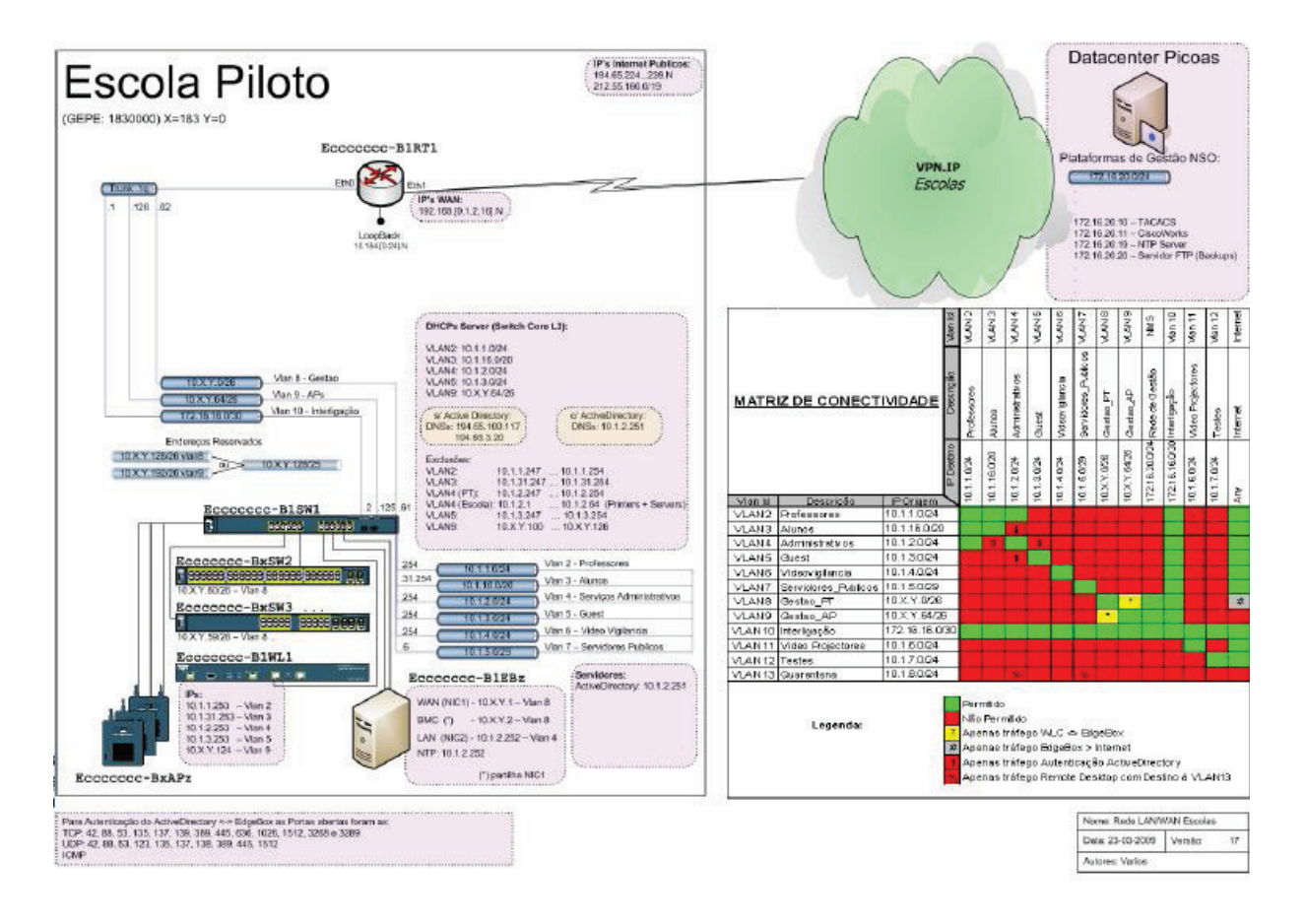

**Servidor RADIUS<sup>1</sup>** : é o *host* (máquina ligada à rede) que validará o pedido do NAS (*Network Autentication Server).* A resposta do pedido de autenticação pode ser positiva (*Access-Accept*) acompanhada da tabela de parâmetros de resposta ou negativa (*Access-Reject*) sem nenhum parâmetro.

 $\ddot{\phantom{a}}$ 

<sup>1</sup> RADIUS (Remote Authentication Dial In User Service) é um protocolo AAA para aplicações para acesso à rede de computadores e mobilidade através de rede IP.

Nas respostas positivas (*Access-Accept*) os parâmetros de resposta são usados para orientar o NAS de como tratar o cliente.

Numa rede wireless, nos parâmetros podem constar por exemplo, o tempo máximo de conexão permitida, ou a chave de criptografia que deverá ser usada no canal de comunicação entre o cliente e o NAS.

O serviço RADIUS o cliente inicia um pedido de conexão via protocolo PPPoE, um router atende o pedido e envia o nome de utilizador e senha para o servidor RADIUS, este confere as credenciais numa base de dados e devolve ao router a informação, se o cliente se pode conectar ou não.

Se a resposta for positiva, o cliente receberá um IP público e poderá navegar, caso a resposta seja negativa, o acesso é negado.

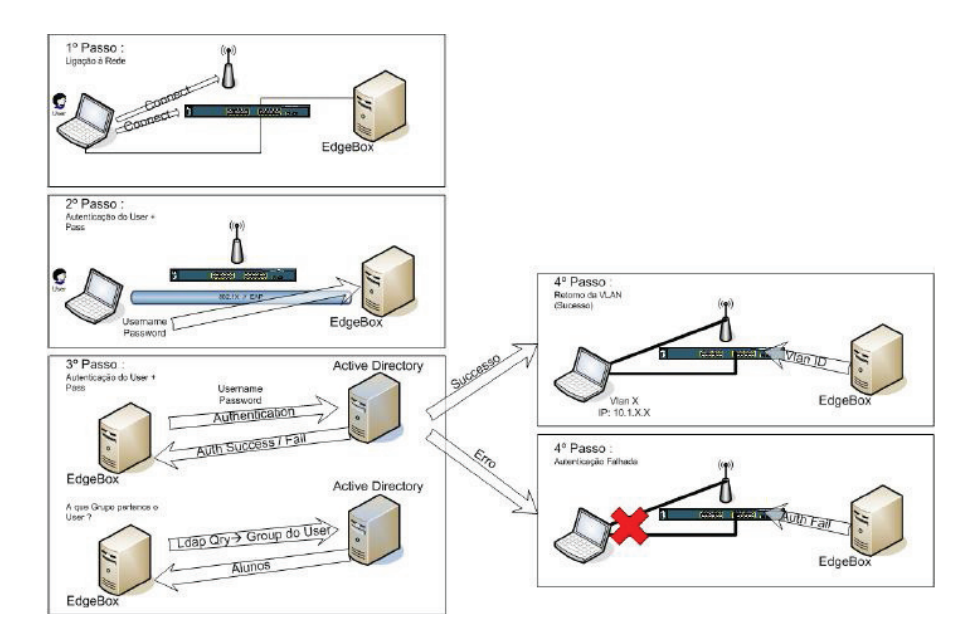

# **2 eRadmanager – Configuração Básica**

O *eRadManage*r é uma Interface gráfica de utilizador, (em inglês GUI - *Graphical User Interface)*, que permite fazer a gestão do mesmo, permitindo configurar determinados parâmetros do Servidor de Autenticação *Radius.*

O acesso à interface pode ser efectuado através de um browser usando o URL https://IP\_edgeBOX/, ou através do *IP* que por omissão será: 10.1.2.252

Nesta página inicial surgem dois *links* diferentes sendo vantajoso fazer a selecção do *eRadManager:* gestão do servidor *Radius* para aceder à aplicação de gestão do servidor de autenticação *radius* 

### *2.1* **Login no eRadManager**

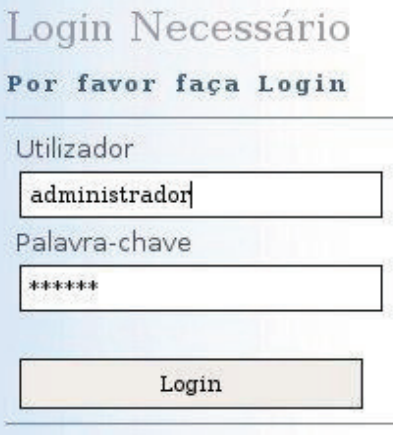

**Fig. 1-login edgeBox** 

Após o login surgem dois atalhos na janela inicial no ecrã inicial que permitem aceder mais rapidamente à gestão dos aos utilizadores.

O primeiro atalho **"Adicionar um utilizador"** permite adicionar utilizadores.

 O segundo atalho "**Adicionar utilizadores em bloco"** permite adicionar utilizadores em bloco.

#### *2.2* **Novo Utilizador**

Para adicionar um utilizador devemos preencher os campos

"Nome do Utilizador", "Senha" e opcionalmente o "Perfil". Para os campos "Nome do Utilizador" e "Senha" podemos indicar nomes e senhas particulares.

Os Perfis previamente configurados deverão ser atribuídos aos utilizadores que se encontram nas seguintes situações:

**Administrativos:** Os utilizadores que irão fazem parte da rede Administrativa

**Alunos:** Os alunos das escolas.

**Bloqueado**s: O utilizadores que se pretendem bloqueados.

**Guest**: Os utilizadores convidados/temporários.

**Professores:** Os professores da escola.

#### *2.3* **Adicionar Utilizadores em Bloco**

Esta opção permite adicionar um número configurável de utilizadores com as mesmas características. Teremos neste caso de fornecer os seguintes parâmetros:

Prefixo de nome de Utilizador - devemos introduzir um prefixo do tipo "al", "prof", "gt", etc.

Número de instâncias a criar - número de utilizadores que queremos criar

Comprimento do texto da senha - número de caracteres, aleatórios, que deve ter a senha de cada utilizador.

Perfil - perfil ao qual serão adicionados os utilizadores a criar.

Por exemplo, se queremos criar 200 professores (perfil Professores com passwords de 8 caracteres, e já tem utilizadores até ao "Prof1000", podemos usar esta função com os seguintes parâmetros:

Prefixo de nome de Utilizador – Prof Número de Instâncias a criar – 200 Comprimento do texto da senha - 8 Perfil - Professores

Obtemos no final entradas que vão desde o Prof1001, Prof1002... Prof1200, no nosso caso criamos 110 utilizadores de professores já existentes no quadro da nossa escola, e mas 90 utilizadores para os professores contratos.

## *3* **Configuração dos Terminais com Windows XP<sup>2</sup>**

Antes de se iniciar os passos de configuração devemos verificar $3$ :

- Se a placa<sup>4</sup> Wireless está ligada (em alguns computadores acende um "led" e por vezes é necessário mudar um pequeno botão de posição para que possamos ligar a placa de *Wireless*)
- Aparecem várias redes clicando na ligação de rede, na barra de menus do desktop, junto ao relógio.
- Verificar, enquanto utilizador da rede se possui o nome de utilizador e a sua palavrachave de acesso.

#### *3.1* **Configurar acesso à rede**

#### *3.1.1* **Rede Local**

 $\overline{a}$ 

No menu **Iniciar** temos de efectuar as seguintes operações:

- Clicar no **Painel de Controle** (se Menu Clássico), e depois em **ligações de rede**
- Clicar em **Ligações de rede** (se Menu não Clássico);
- Abrir as propriedades da ligação, clicando na opção **Ligações de rede** com o botão do lado direito do rato conforme demonstra a figura seguinte:

<sup>2</sup> Adaptado do Manual do Utilizador de eRadManager Versão 1.3

<sup>3</sup> -Foi detectado que alguns antivírus (ex. Panda), *firewalls* e aplicativos de gestão *Wireless* prejudicam o processo de autenticação, pelo que aconselha-se à sua desactivação durante o processo de configuração da rede.

<sup>4</sup> A placa Wireless tem de ser compatível com a norma IEEE802.1x (as mais recentes são todas).

Por vezes é necessário activar o serviço "Configuração Automática de WLAN"

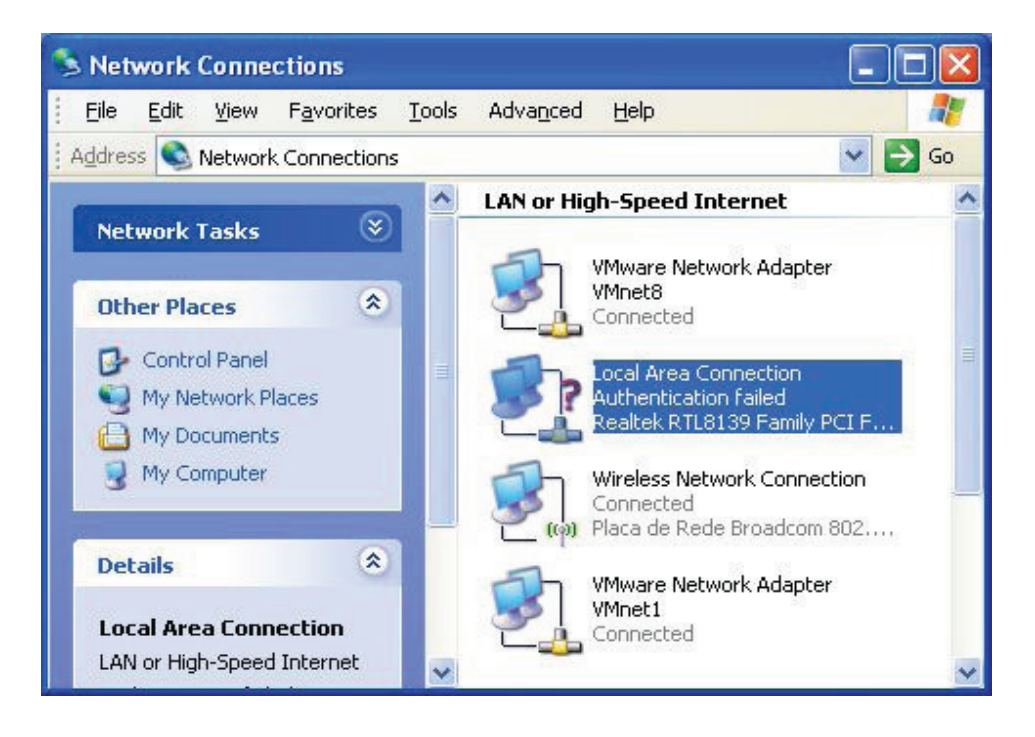

**Fig. 2-Área local** 

§ Na lista, clicar em *Internet Protocol* **(TCP/IP)** e depois em **Propriedades.**

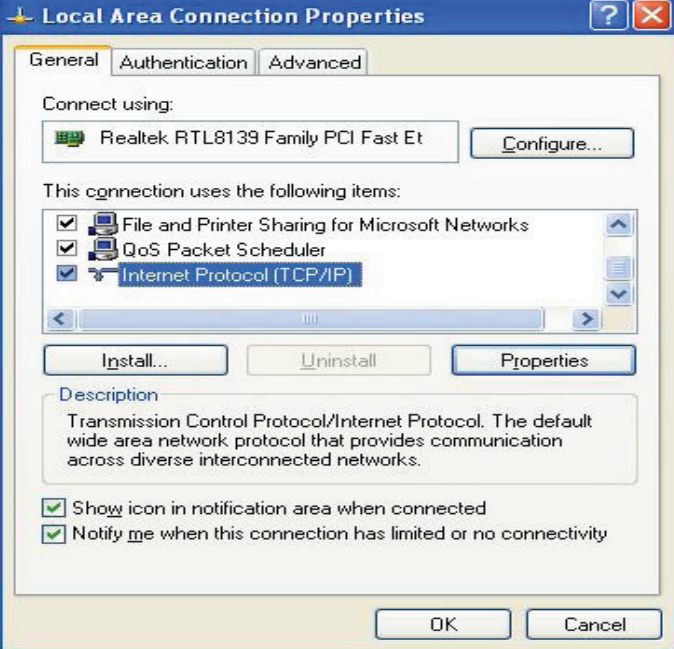

**Fig. 3-Protocolo TCP/IP** 

Confirmar se as características da ligação estão de forma a obter um endereço IP de forma automática (por DHCP) porque assim nunca haverá conflito de IP´s se bem que uma parte de IP´s foram configurados de forma estática como por exemplo os terminais que estão ao serviço dos administrativos, direcção e salas de aulas facilitando assim o acesso ao servidor e respectivos programa aí instalados. Escolhemos IP´s do 1 ao 99 por ordem sequencial e pela logística dos computadores.

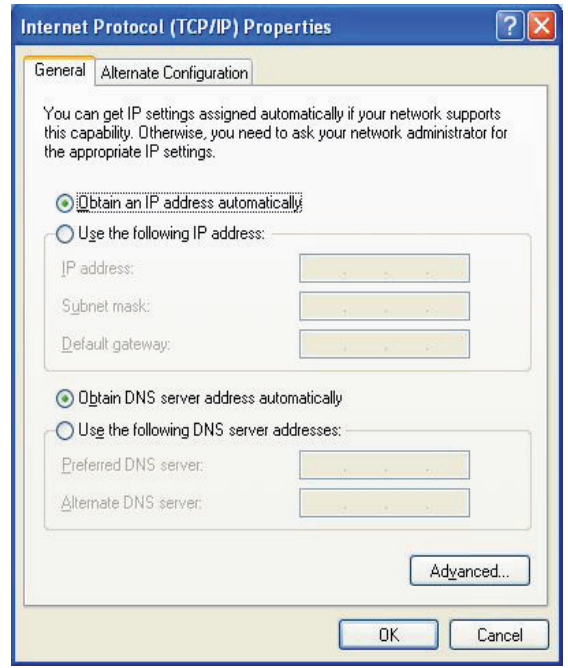

**Fig. 4-IP Automático** 

#### *3.1.2* **Rede** *Wireless*

No menu **Iniciar** e depois **Painel de Controlo/Ligações de Redes sem fios** temos de efectuar as seguintes operações:

- Seleccionamos o separador redes sem fios *(Wireless Networks).*
- Marcar a opção "Utilizar o Windows para configurar as definições da rede sem fios"
- Clicamos em "Adicionar..." para adicionar uma nova rede *Wireless* à lista de redes prédefinidas.

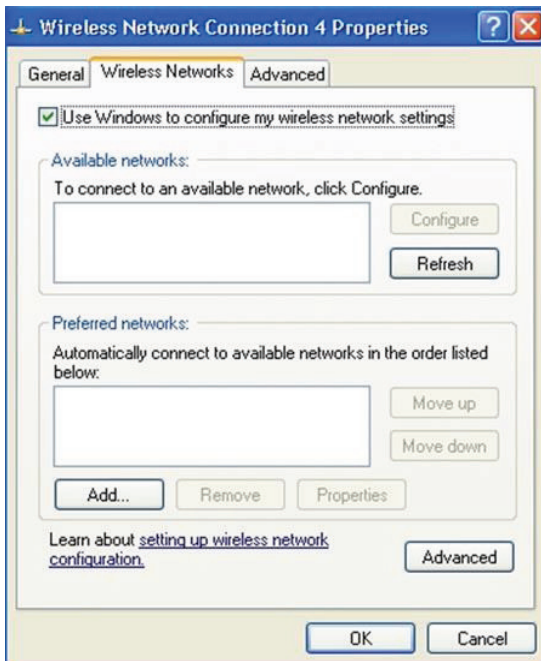

**Fig. 5-Rede sem fios** 

No separador **associação**, na caixa de edição, registei a rede " **min-edu".** 

O método de Autenticação utilizado nesta rede, é o **WPA**<sup>5</sup> 

O método de encriptação de dados utilizado é o **AES** 

 $\overline{a}$ 

<sup>5</sup> Outras combinações poderão funcionar, como:

<sup>-</sup> WPA e TKIP

<sup>-</sup> WEP e WPA2-Enterprise + AES.

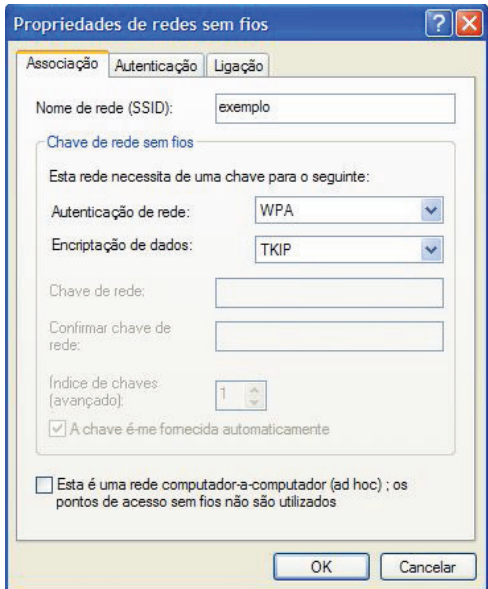

**Fig. 6-Associação** 

Mudar para o **separador de autenticação.**

Activar a autenticação **IEEE802.1X.**

Mudar o tipo de **EAP para EAP protegido (PEAP).**

Garantir que as duas opções em baixo estão desmarcadas como demonstra a figura.

Clicar em propriedades.

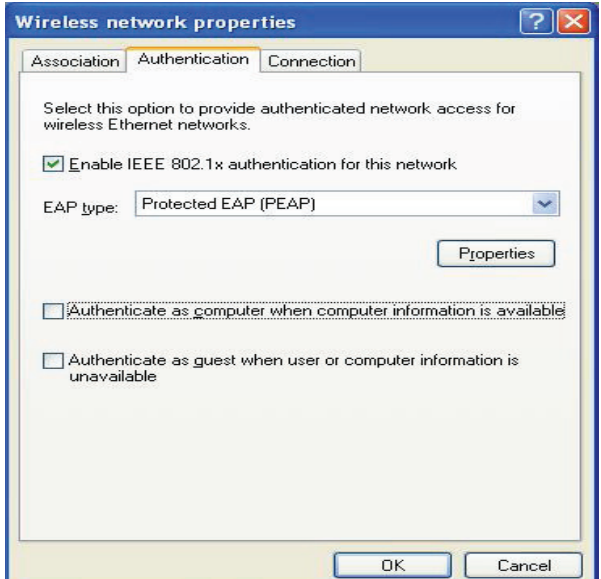

**Fig. 7 - Autenticação** 

Desmarcar a opção **Validar certificado do servidor**, de acordo com a figura seguinte.

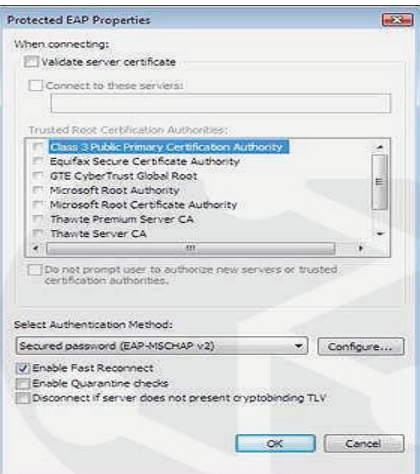

**Fig. 8- Validação de Certificado** 

Seleccionar o método de autenticação **EAP-MSCHAPv2.** 

Porque após a autenticação PEAP inicial com êxito, o cliente e o servidor armazenam em memória as chaves de sessão TLS. Quando os utilizadores se associam a um novo ponto de acesso sem fio, o cliente e o servidor usam as chaves em memória para autenticar novamente um ao outro até que expire. Como as chaves estão em cache, o servidor RADIUS pode determinar rapidamente que a conexão do cliente é uma reconexão. Isso reduz o tempo gasto entre a solicitação de uma autenticação por um cliente e a resposta enviada pelo servidor RADIUS. Além disso, também diminui os requisitos de recurso para o cliente e o servidor.

Activar a opção de ligação rápida **"Permitir religação rápida"** 

#### **Propriedade de EAP MSCHAPv2**

Clicar no botão **"Configurar..."** do método de autenticação.

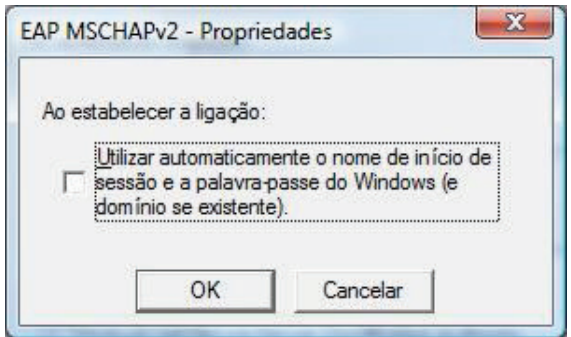

**Fig. 9- Propriedade EAP-MSCHAPv2**

Verificar que está seleccionado o método EAP-MSCHAPv2.

Nas propriedades do **EAP-MSCHAPv2** tenho de desactivar a opção de usar automaticamente o *login*/*password* do *Windows*. para que cada utilizador que utilize um terminal XP, faça a respectiva autenticação junto do servidor Radius permitindo ou negando assim o acesso à base de dados.

#### **Concluir a configuração**

A configuração termina com a confirmação das configurações efectuadas. Procedemos de seguida a activação do antivírus e *firewall*. Este passo apenas é necessário caso tenha sido desactivado algum software que estivesse a bloquear o processo de autenticação, como foi no nosso.

#### **Iniciar a ligação**

O *Windows* pesquisa a rede configurada e ao a reconhecer pede os dados de autenticação Tenho de clicar na mensagem que pede as credenciais em seguida fechamos as janelas.

Inserções de nome de utilizador e palavra passe· estas credenciais são apenas para autenticação do terminal, pelo que no capítulo seguinte será apresentada a adição deste terminal a um domínio

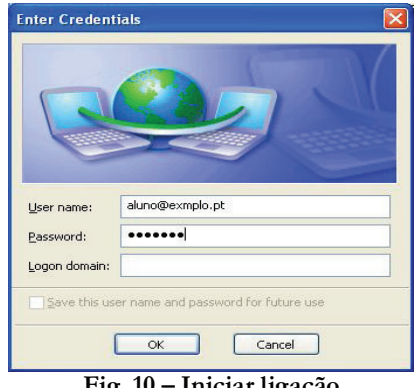

**Fig. 10 – Iniciar ligação** 

### *4* **Adição a um domínio Windows**

#### *4.1* **Correcção das Propriedades do Computador**

 Para proceder à adição de um computador a um domínio Windows deverá ser efectuada uma alteração nas propriedades do computador. Descrevem-se de seguida os passos a realizar para efectuar a referida alteração (iniciando a sessão com o utilizador Professor - porque nos terminais XP este utilizador, por lapso, vem com as permissões de administrador local ao contrário do utilizador Master que é aqui reconhecido como utilizador limitad):

- Ø Efectuar o *download* do ficheiro **FixWin01.zip** (por exemplo, para o Ambiente de Trabalho). Descompactar o ficheiro
- Ø Executar o ficheiro **Correcção Propriedades Computador.msc**. Este ficheiro é um programa executável que tem como objectivo "a reposição de imagem".
- Ø Será solicitada a confirmação da execução do mesmo devendo, para tal, pressionarmos o botão **Continuar**, surgindo de seguida uma janela com o nome **"Correcção Propriedades Computador"**.

Ø Na janela agora activa, seleccionar a opção "**Remover Propriedades do menu de** 

**contexto do ícone Computador"** e editar as suas propriedades fazendo duplo clique sobre a mesma

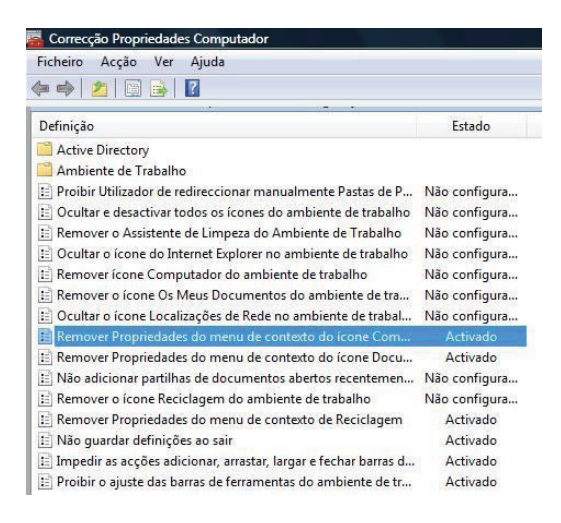

**Fig. 11 – Correcção Propriedades Computador** 

Ø Alterarmos o estado de **"Activado"** para **"Não configurado".** Confirmar a alteração pressionando o botão **OK.<sup>6</sup>**

 $\ddot{\phantom{a}}$ 

<sup>6</sup> <sup>A</sup> partir deste momento poderá adicionar o computador a um domínio Windows pelo processo habitual.

#### *4.2* **Adicionar ao domínio**

- Ø No menu **Iniciar**,
- Ø Clicarmos em **Painel de Controlo** (se Menu Clássico), e depois em S**istema**.
- Ø Clicarmos em **Propriedades do sistema** no botão **Nome do Computador**

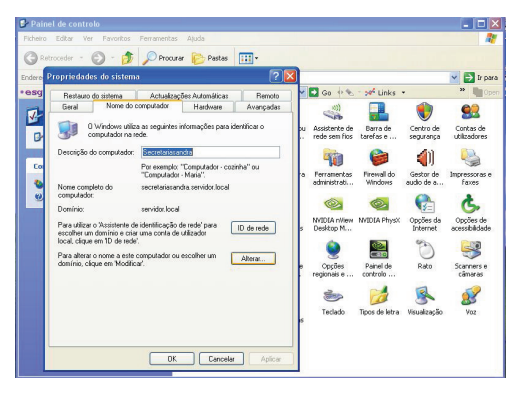

**Fig. 12-Propriedades do sistema** 

Clicando em **Alterar** abre as **alterações do nome do computador** como mostra a figura seguinte:

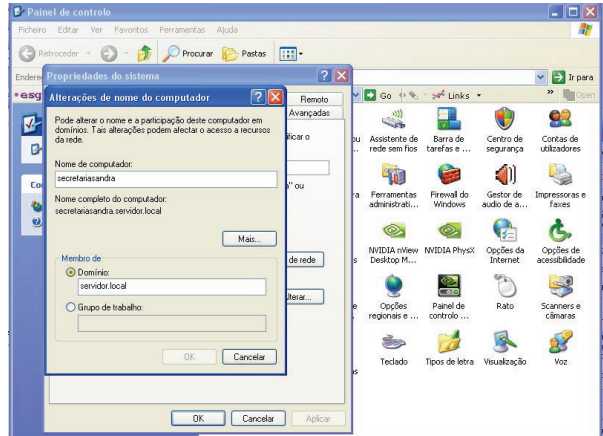

**Fig. 13-Membro de domínio** 

Seleccionamos o campo **domínio** e colocamos o nome do domínio **servidor.local** (senão colocarmos o nome do domínio com **.local** não conseguimos posteriormente fazer o registo no domínio) porque um dos problemas na Integração de múltiplos *Active Directorys* com o EdgeBox prende-se com o facto do EdgeBox apenas poder fazer "join" (registar-se) a 1 Domínio, sobre o qual efectuará 2 tipos de pedidos distintos:

1. Pedidos de Autenticação de Utilizadores (AUTH).

1

2. Pedidos de Buscas (LDAP) para pesquisa de Utilizadores e Grupos7 E escolher **OK**

<sup>7</sup> A pesquisa LDAP serve apenas para devolver o grupo ao qual o utilizador pertence durante o processo de autenticação.

# *5* **Criar utilizadores no domínio (AD)**

A criação de utilizadores num domínio não passa obrigatoriamente pela criação de uma unidade organizacional, contudo, por uma questão de coordenação e gestão, por vezes interessa associar utilizadores a unidades organizacionais dentro de uma Empresa ou Instituição. Uma unidade organizacional (*Organizational Unit*, OU):

- É um contentor lógico onde utilizadores, grupos e computadores podem ser colocados para mais fácil gestão, nomeadamente de definição e gestão de políticas de grupo.
- Permitem ter praticamente todas as vantagens de (sub-) domínios, mas sem a sobrecarga de equipamento e de gestão de um novo servidor de domínio.
- Podem adquirir a forma de organização da entidade real (ex. empresa, escola), podendo portanto formar uma hierarquia de OUs.
- Podem ser definidas em Domínios.

 Passarei então a descrever primeiro a criação de uma unidade organizacional concreta. Esta unidade é criada no servidor **"servidor.local**" que está na mesma rede do servidor *Radius "Radius"*

#### *5.1* **Criar Unidade Organizacional**

No menu **Iniciar,** clicamos em **Ferramentas Administrativas** e depois em **Utilizadores** de seguida seleccionamos **Computadores do** *Active Directory*, conforme demonstra a figura 13.

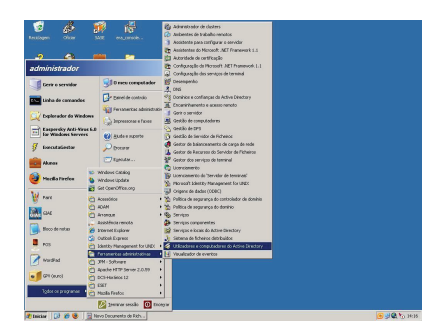

**Fig. 14 – Active Directory** 

Pressionamos com o Botão Direito do Rato por cima do **Nome do Domínio: Nova Unidade Organizacional** 

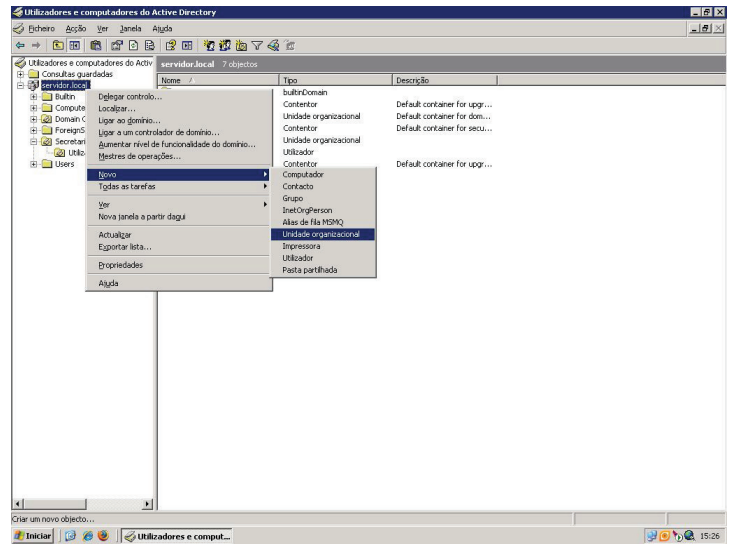

**Fig. 15 –Unidade Organizacional** 

Escrevemos o **Nome da Unidade organizacional** como demonstra a figura seguinte **-**

**Secretaria**, onde serão criados os grupos e os utilizadores.

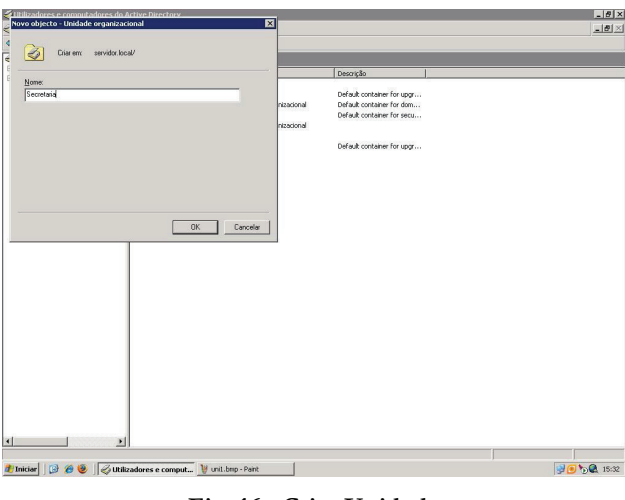

**Fig. 16 - Criar Unidade** 

Pressione em: **OK e <F5>** para proceder à actualização do nome da unidade criada.

#### *5.1.1* **Criar novas unidades organizacionais**

Repetimos este último passo para criar as **Unidades organizacionais** pretendidas como por exemplo:

\_\_**Secretaria** 

**\_Alunos\_** 

**\_Professores\_** 

**\_Guest\_** 

No final pressione a tecla **<F5>.** 

#### *5.2* **Criação de Grupos de Utilizadores**

A Criação dos Grupos é efectuada através das seguintes operações:

Pressionamos com o botão direito do Rato por cima do **Nome da OU** *(Organizational Unit)* **(Secretaria)** \_\_**\_\_**e posteriormente seleccionamos a opção **Novo Grupo** (**Utilizadores**)

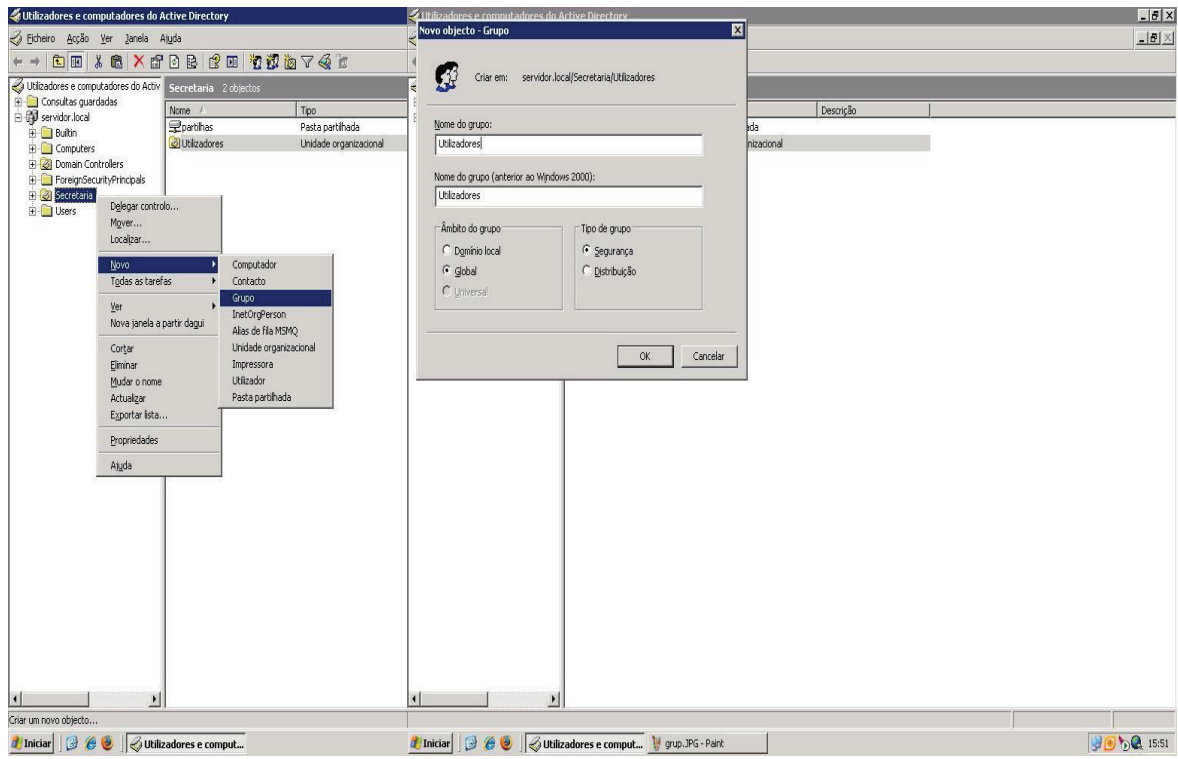

**Fig. 17-Criar Grupo** 

#### *5.2.1* **Criação dos restantes novos Grupos**

A criação dos restantes grupos necessários ao sistema a implementar implica a repetição dos passos anteriores descritos para criar os seguintes Grupos dentro das OU´s inicialmente criadas**:** 

#### **Alunos**

#### **Professores**

#### **Guest**

No final pressionamos a tecla <F5>.

#### *5.3* **Criação de Utilizadores**

Será agora exemplificada a criação de utilizadores:

Criação dos Utilizadores:

Pressionamos com o Botão Direito do Rato por cima **do Nome da OU** \_**Secretaria\_** e posteriormente seleccionamos a opção **Utilizadores**, depois **Novo Utilizador** como se pode ver na figura

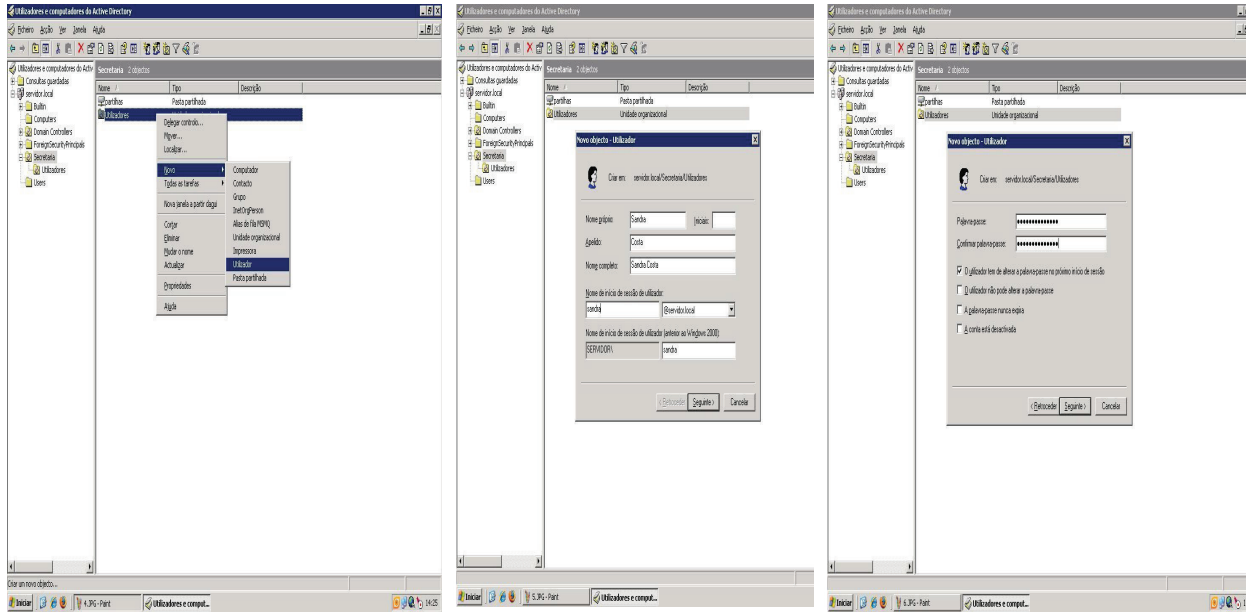

#### **Fig. 18 – Criar Utilizador**

Para adição de um novo membro ao grupo inserimos o nome do membro como **Secretaria\_Utilizadores** e depois como é habitual pressionamos o botão **OK** para **\_concluir** o processo**. 8**

 $\ddot{\phantom{a}}$ 

<sup>8</sup> Proceda do mesmo modo para a criação dos todos os utilizadores da instituição dentro de cada grupo já anteriormente criado.

## *6* **Conclusão:**

Durante o período de estágio nem tudo correu bem, não podemos no entanto deixar de salientar todo o esforço que foi feito para poder concluir a tempo todo o processo da migração da rede ao qual me propus. Surgiram alguns problemas, nomeadamente o caso das autenticações na rede pois elas falhavam nas primeiras tentativas, pelo que verificámos todos os passos anteriores de modo a confirmar todos os parâmetros. Desactivamos e activamos a ligação de rede, esperamos alguns momentos até haver Internet e finalmente funcionou. O servidor Radius mostrou ser muito operacional com custos não muito elevados.

A própria equipa de apoio que foi nomeada para as escolas, concluiu que a rede ainda se encontra em fase de acabamento, não podendo por isso fazer se a migração dos dados.

A configuração dos terminais com Linux Caixa Mágica, também não foi feita, pelo facto de não ser muito utilizados na escola e por isso não se considerar prioritário durante esta primeira etapa.

De uma maneira geral o estágio correu bem, podendo assim aplicar os conhecimentos adquiridos durante o curso.

Agora que vou continuar na instituição pretendo continuar a prestar o meu apoio e assegurar uma boa gestão/coordenação e monitorização dos dados e seus acessos.